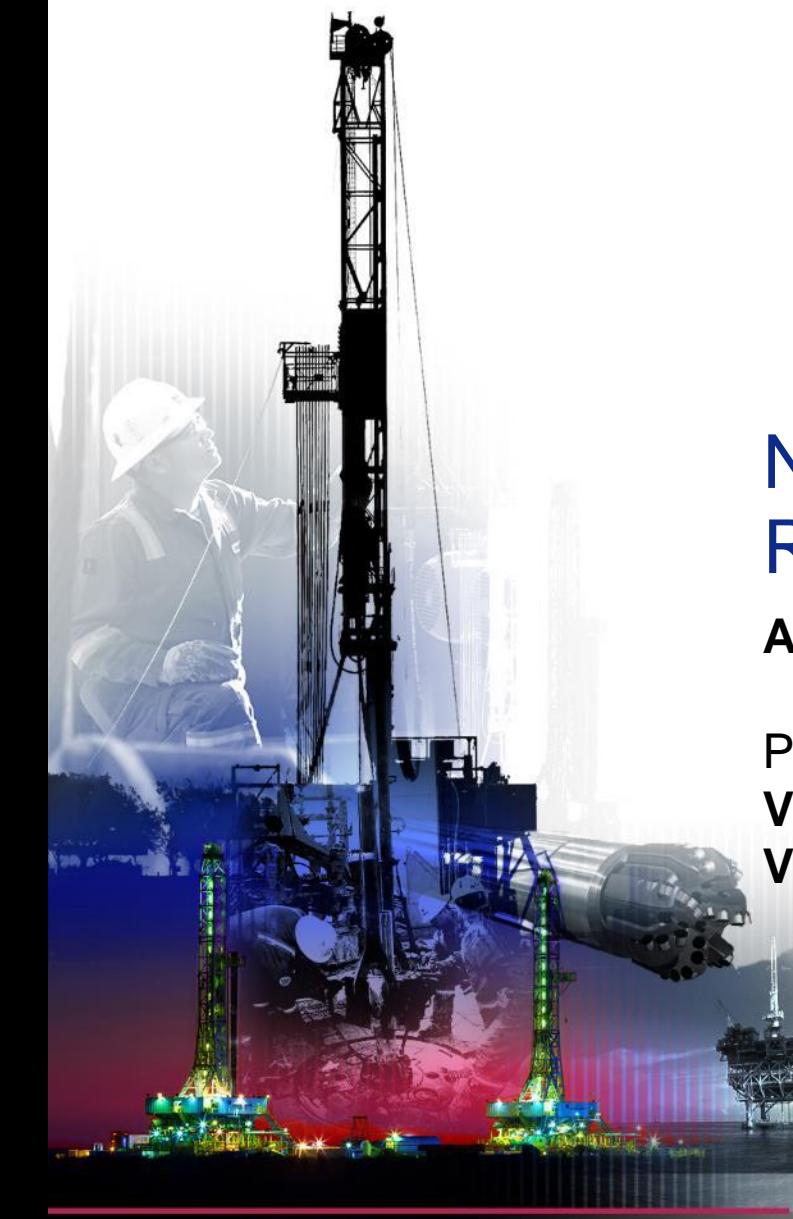

# NSG 2.0 Request For Quotes **April 2017**

Presented by:

**Vendor Services, Nabors Corporate Service Vendor.services@nabors.com**

DRILLING **RATIONS**  DRILLING<br>SOLUTIONS DRILLING<br>EQUIPMENT

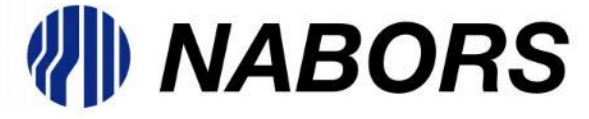

# **NOTE: The Oracle Portal should only be used to access documents from NABORS COPRORATE SERVICES, NABORS ALASKA or NABORS CANADA. To access documents from any other Nabors entity (NLF2, Canrig etc.) the User should log in to the NSG portal.**

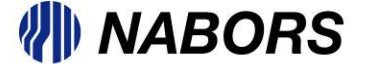

Users with the appropriate responsibility to respond to a Request for Quote (RFQ) issued by a Nabors buyer will receive an email notification.

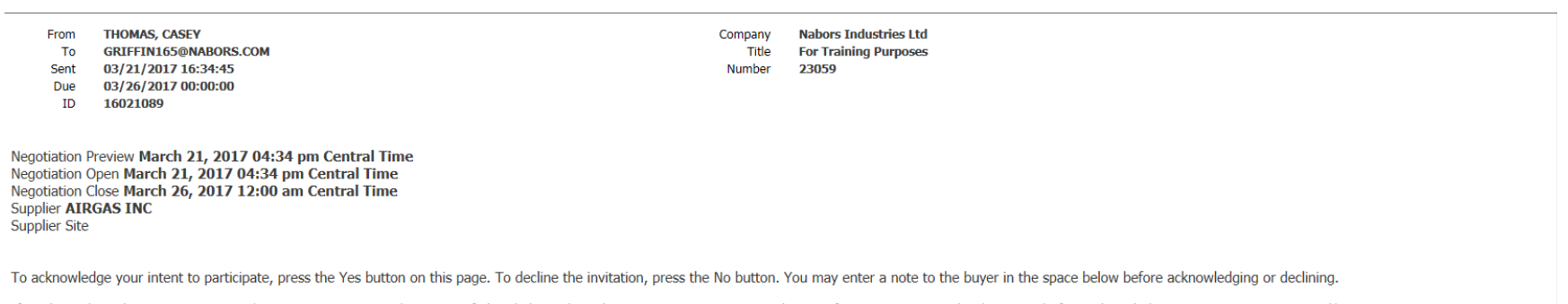

If not logged in, please go to Login and view Negotiation Details page or If already logged in, Please go to Negotiation Details page if you want to view the document before acknowledging intent to participate and/or to en **Action History** 

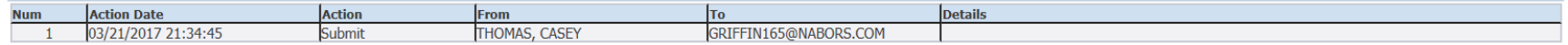

Please click on one of the following choices to automatically generate an E-mail response. Before sending the E-mail response to close this notification, ensure all response prompts include a desired response value within

Does your company intend to participate?: Yes No

All of the pre-programmed layout slides are available with this text box for footnotes. You can insert any pertinent notes or comments (6-8 pt. text) if applicable, or delete the text box if necessary.

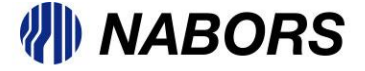

To review the Request for Quote, before the decision to accept or reject participation, you can select the line titled Login and view Negotiation Details page. If already logged in to the portal the User can navigate to the Negotiation responsibility and select the Sourcing Home Page.

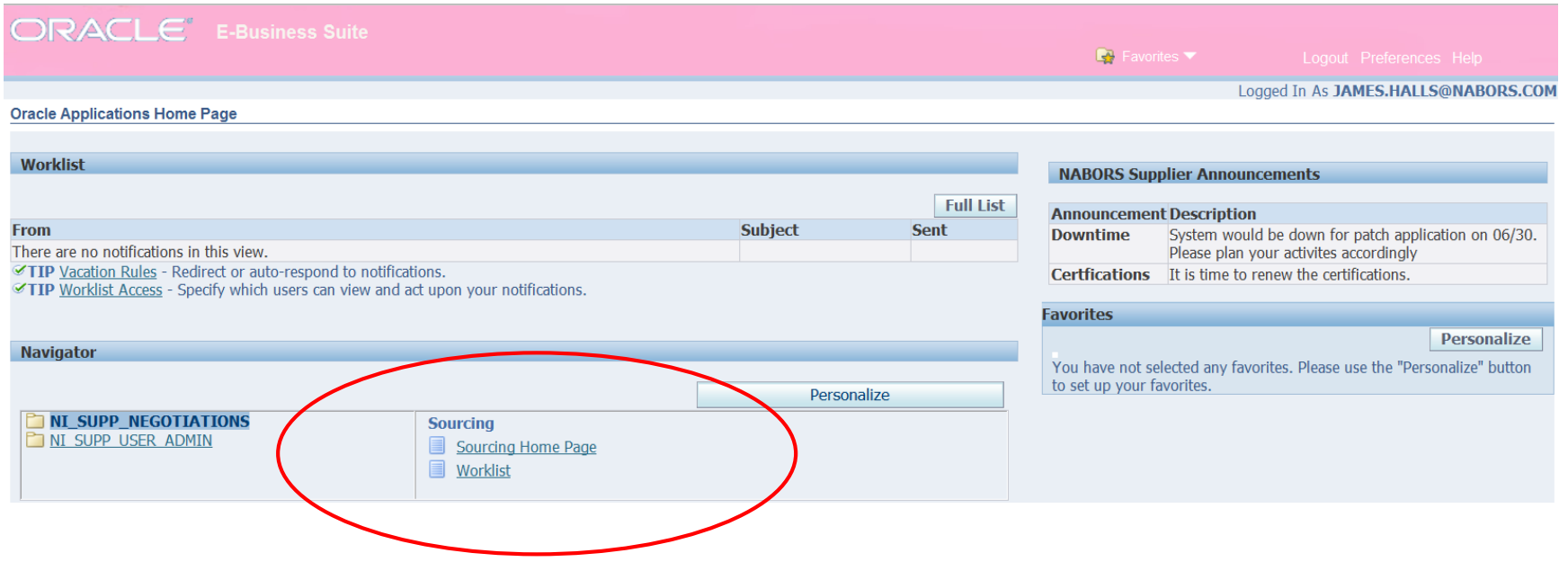

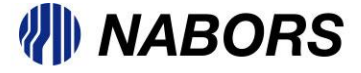

All open invitations to participate in an Request for Quote event will be displayed from the Negotiations Home page. To review the RFQ click on the Negotiation Number

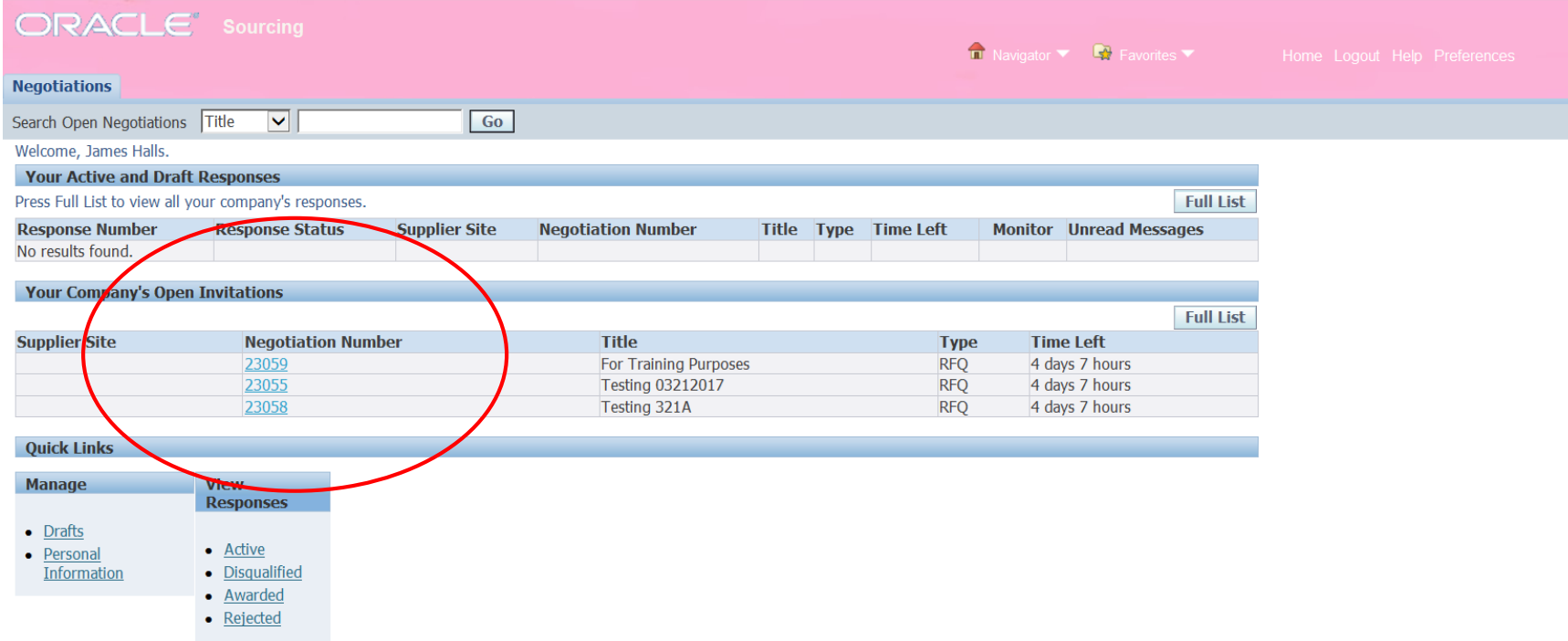

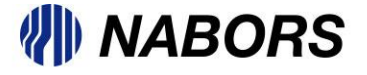

You will be asked to accept the Terms and Conditions (T&Cs) of participating in the RFQ process.

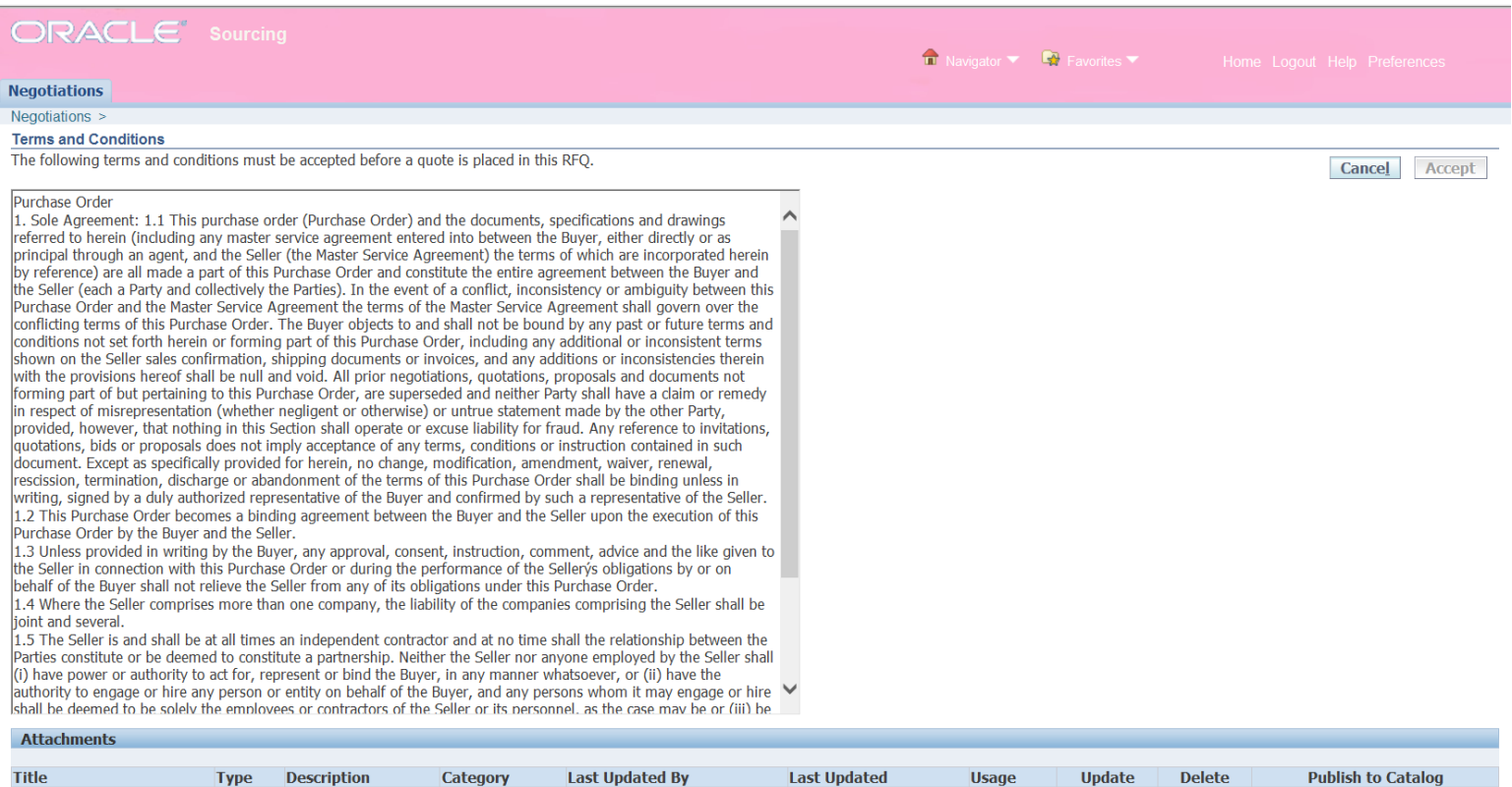

**Usage** 

**Update** 

**Delete** 

**Publish to Catalog** 

\* I have read and accepted the terms and conditions

**Type** 

**Description** 

**Category** 

**Last Updated By** 

**Title** 

No results found.

Select the acceptance statement on the bottom left hand of the page by clicking on the box next to the asterisk and then the Accept button on the right side of the page

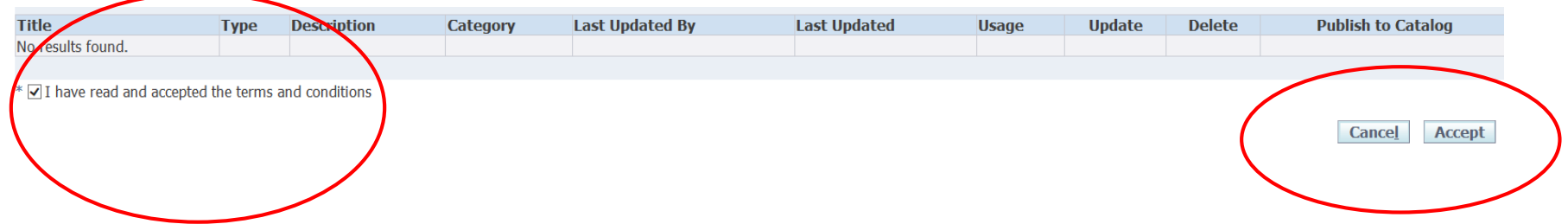

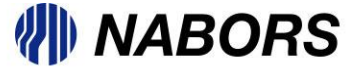

After accepting the T&Cs you will be routed to the review page. Please note that there are 3 tabs to review Header, Lines and Controls.

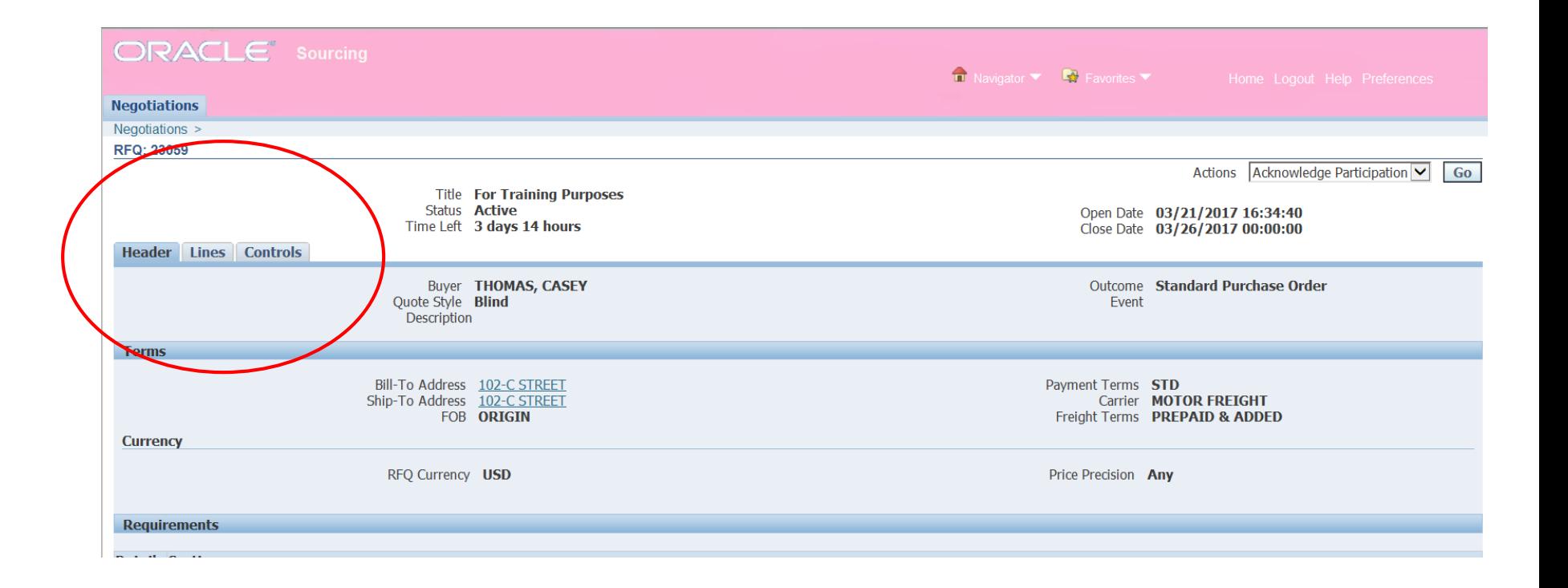

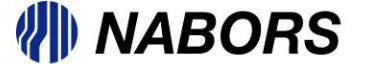

The Header information includes the Open and Close dates of the RFQ as well as general information regarding Bill To, Ship To, Payment Terms, Freight Terms etc.

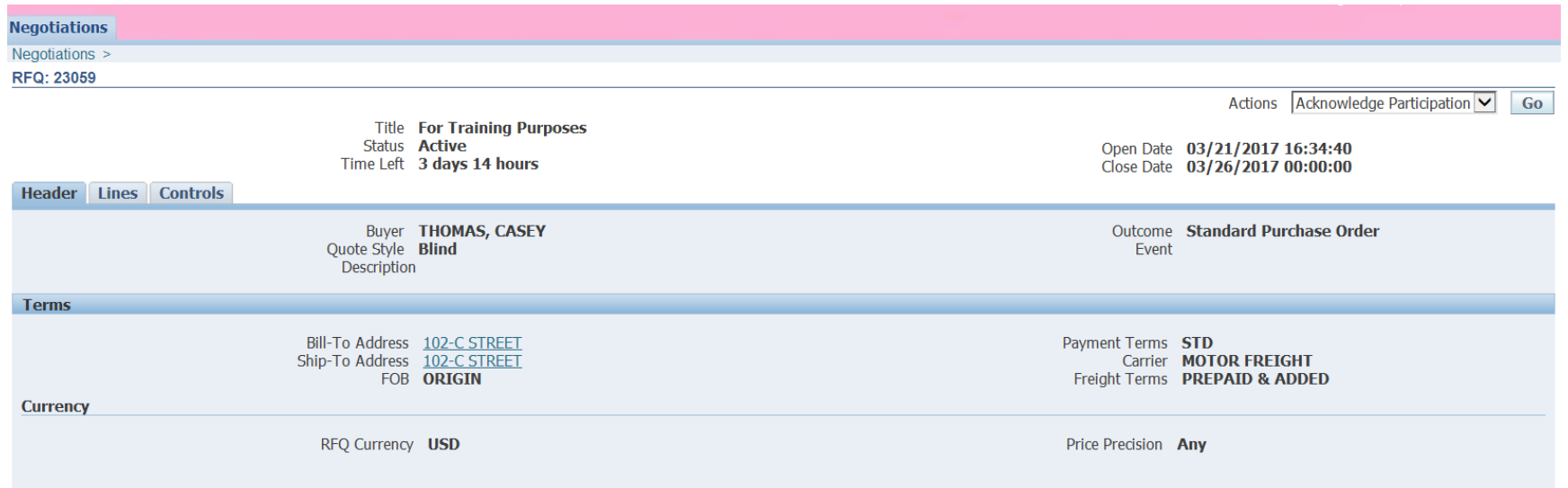

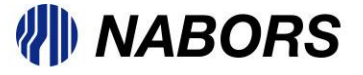

The Lines tab will contain the item(s) that require pricing and availability information. Note at this point the User is still reviewing the RFQ so that the documents is in a read only status.

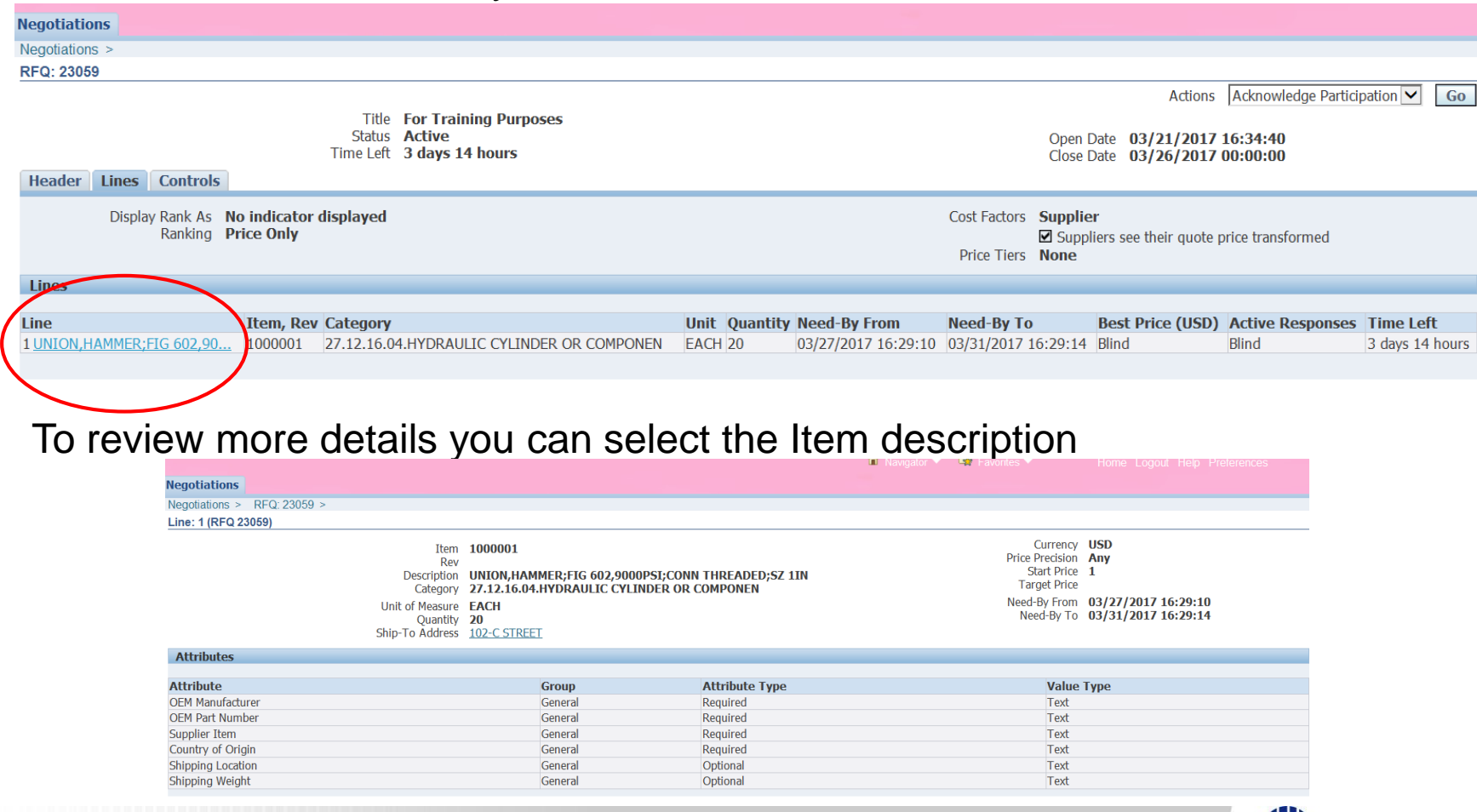

**III NABORS** 

10

Finally the Controls tab will give you general information regarding this quoting process.

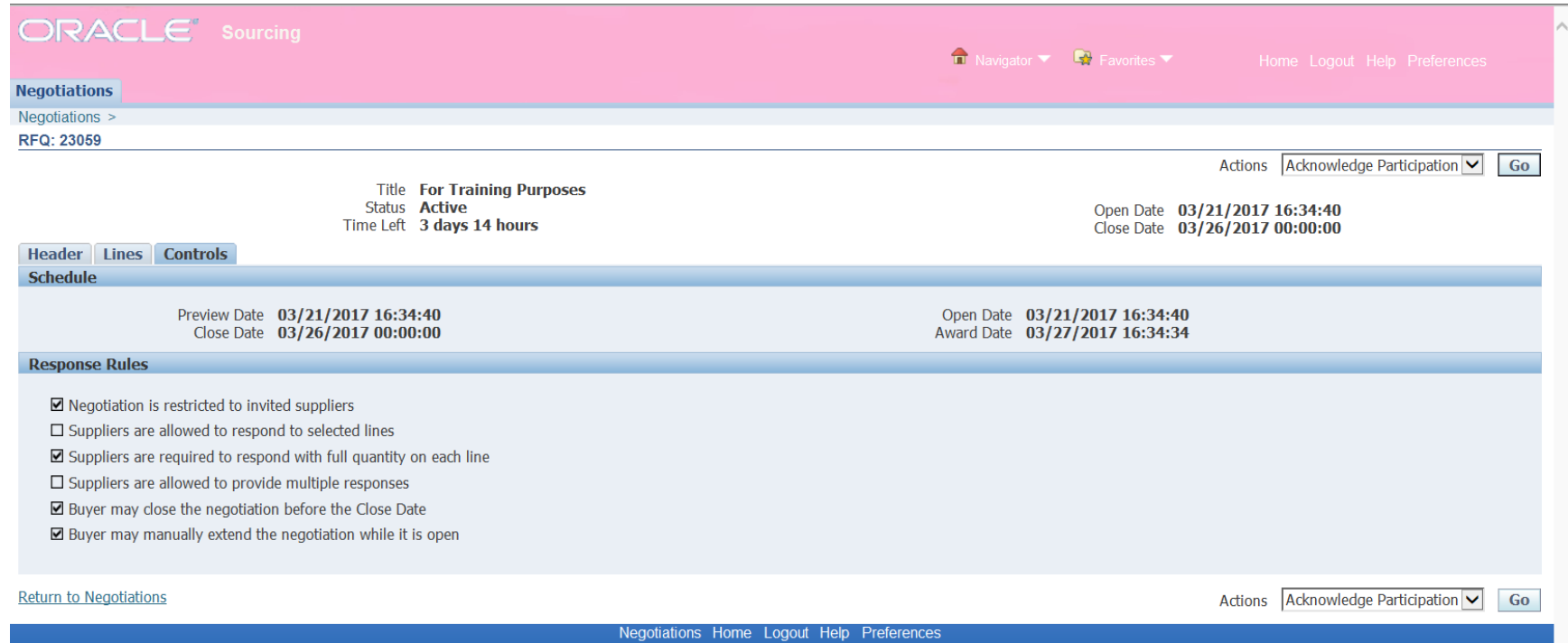

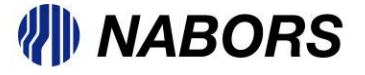

After reviewing, please note your wish to participate by selecting the Action "Acknowledge Participation" and selecting Go.

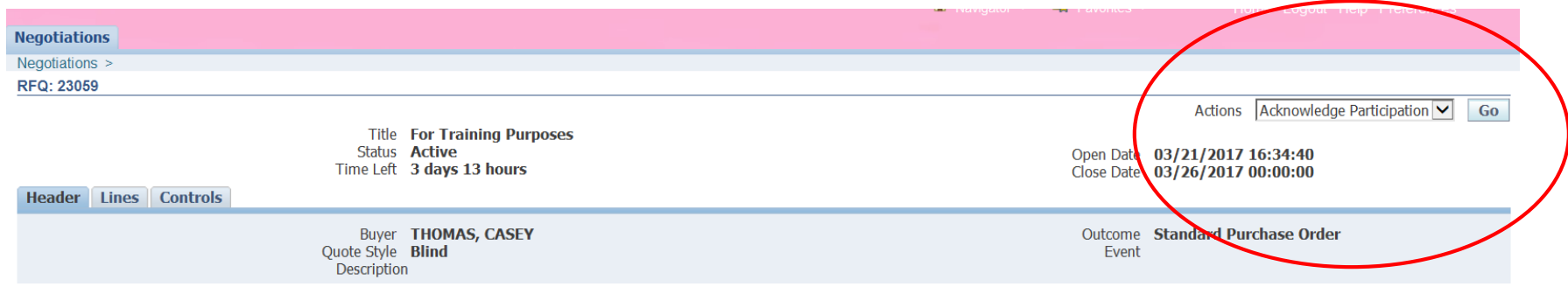

The User will need to acknowledge participation by answering the question "Will your company participate?" You will also be given the opportunity to leave a note for the buyer

*'I'll NABOF* 

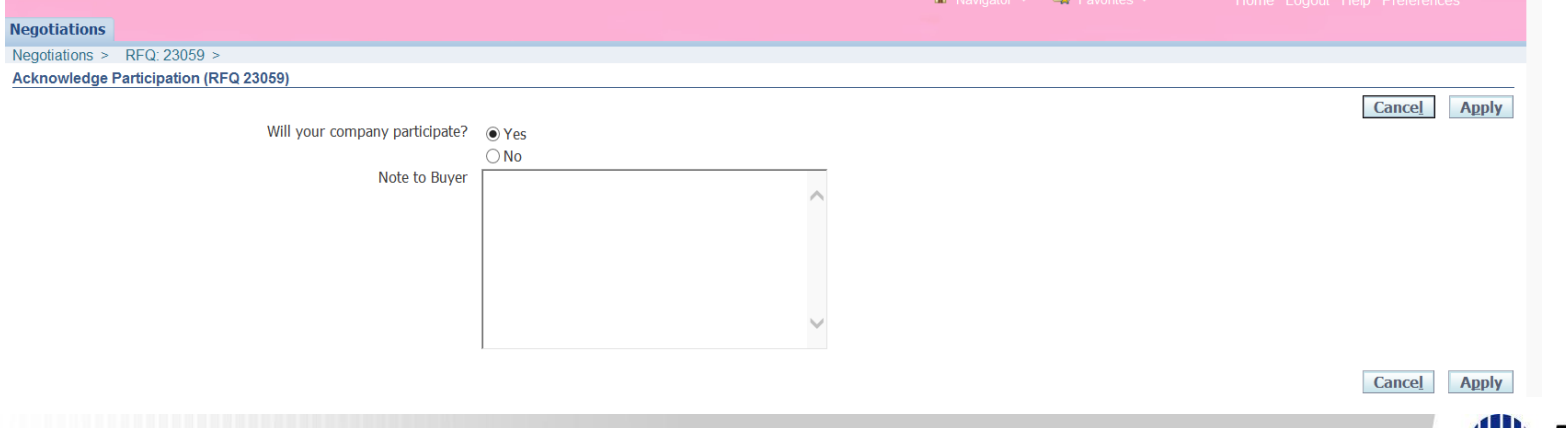

Once you have completed this process please select the Apply option on the right hand side of the page.

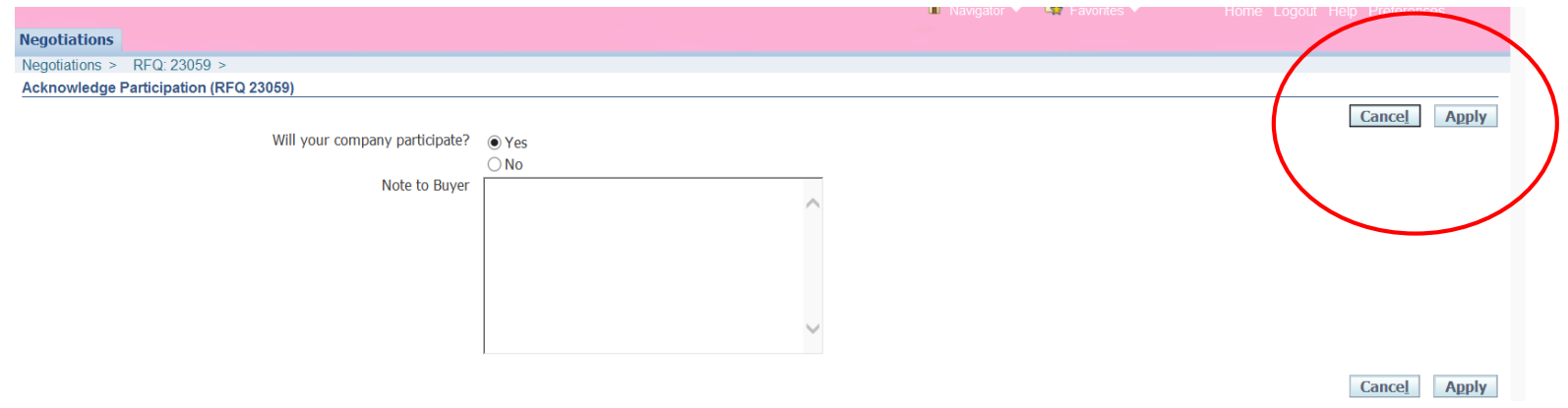

You are now able to create the sales quote. For further instructions please see the document titled NSG 2.0 Sales Quote.

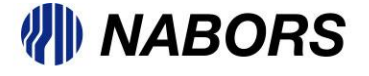